# Connectivity Testing: IESO Reports Site User Interface (UI)

January 19, 2024

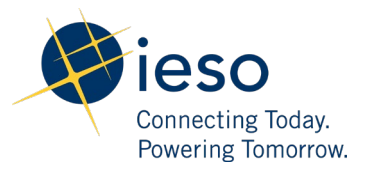

## Table of Contents

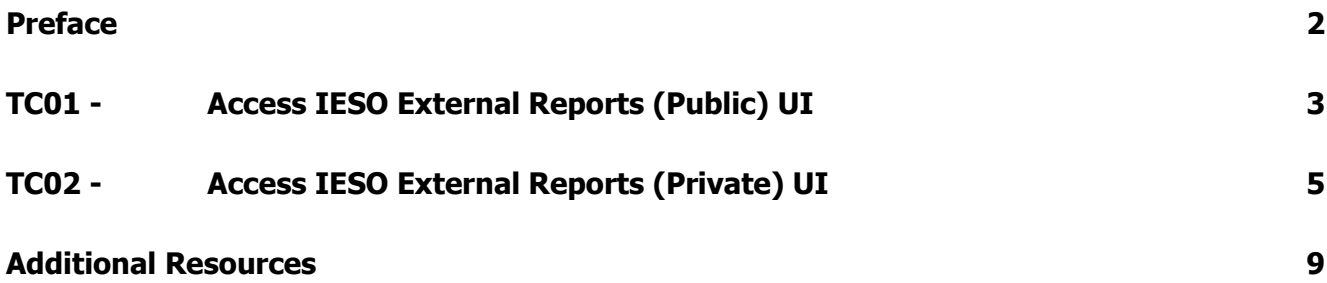

<span id="page-2-0"></span>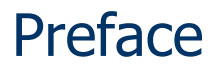

This document outlines the test cases to be executed as part of the connectivity testing phase for the applications impacted by the Market Renewal Program (MRP). In this phase of testing, the primary objective is to assess and validate the connectivity components of the systems. Comprehensive functional testing phases will be scheduled for a future date and is not in scope of this test.

Please ensure any anomalies, disruptions, or irregularities discovered while performing the connectivity testing are documented in the qTest or Issue Log Template. This will contribute significantly to the overall improvement of the IESO tools.

### **Precondition:**

**1. Access to** <https://reports-sandbox.ieso.ca/private>

### TC01 - Access IESO External Reports (Public) UI

GenOutputCapability/

 $\overline{\phantom{0}}$ 

GenOutputCapabilityMonth/

<span id="page-3-0"></span>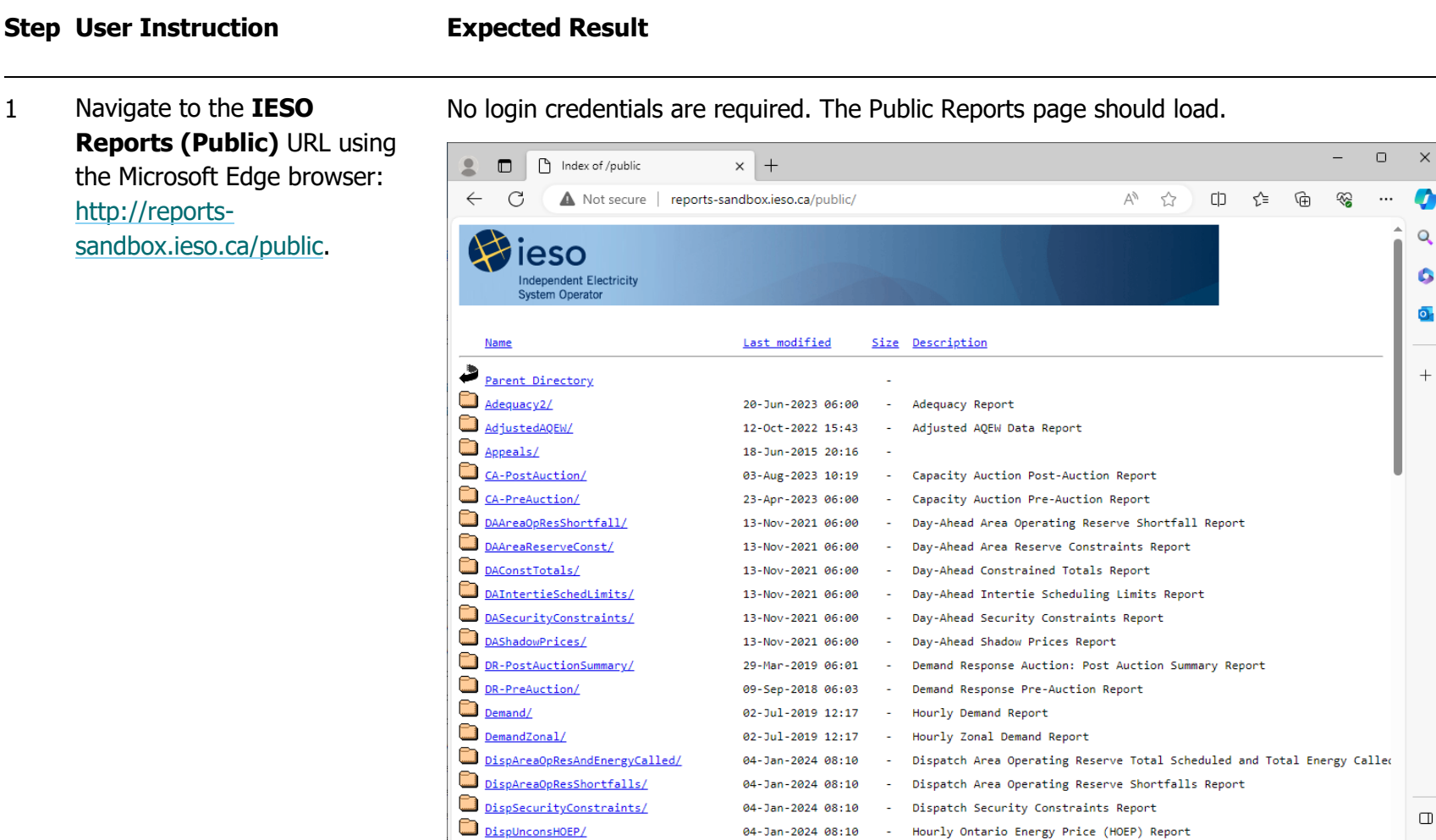

04-Jan-2024 08:10

11-Sep-2019 06:03

02-Jul-2019 12:17

 $\sim$ 

Hourly Ontario Energy Price (HOEP) Report

Generator Output Capability Month Report

- Generator Output and Capability Report

 $\mathcal{O}$ 

డ్రి3

#### **Step User Instruction Expected Result** 2 Verify the headers on the The headers on the **IESO Reports (Public)** webpage should look like this:**IESO Reports (Public)** webpage are as follows: eso 1. Name **Independent Electricity** System Operator 2. Last modified Last modified Size Description 3. Size Name Parent Directory 4. Description  $\blacksquare$

### TC02 - Access IESO External Reports (Private) UI

<span id="page-5-0"></span>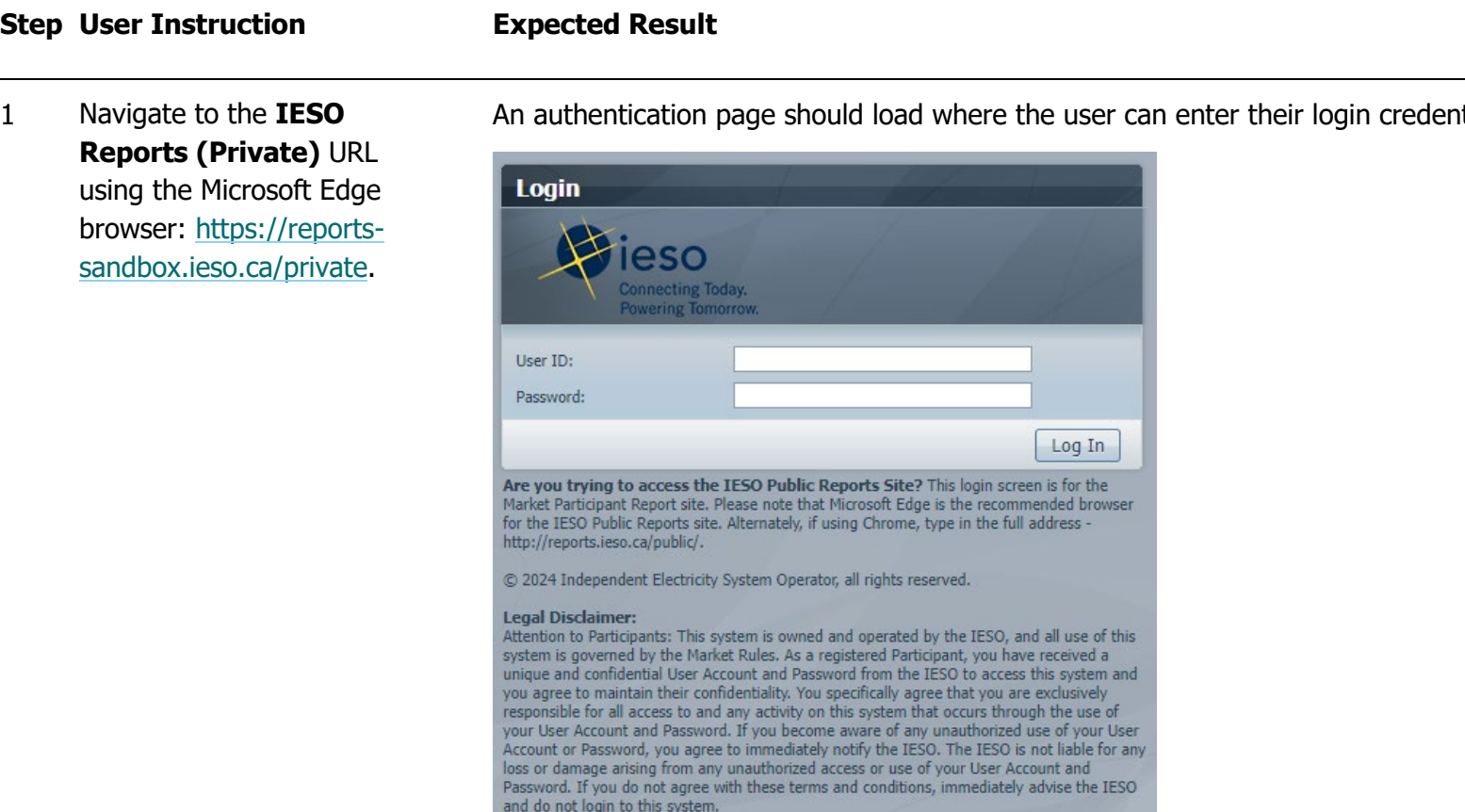

An authentication page should load where the user can enter their login credentials.

### **Step User Instruction Expected Result**

2 Following a successful login, ensure the webpage is directed to the **IESO Reports (Private)** webpage.

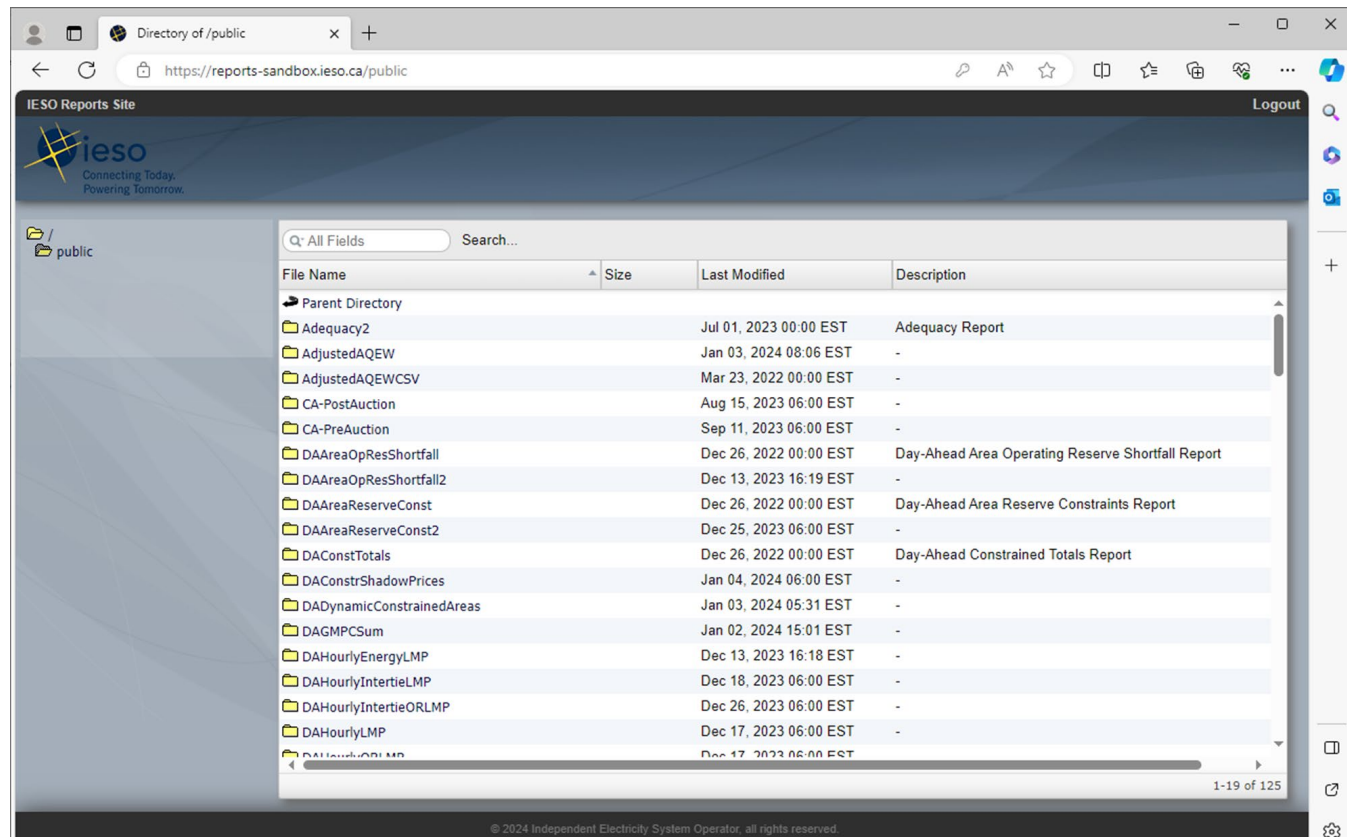

Following the login, the **IESO Reports (Private)** user interface should load.

#### **Step User Instruction Expected Result** 3 Verify the headers on the The headers on the **IESO Reports (Private)** webpage should look like this:**IESO Reports (Private)** webpage are as follows: Q<sup>-</sup> All Fields Search... 1. File Name File Name  $\triangle$  Size Last Modified Description Parent Directory 2. Size 3. Last Modified 4. Description

### **Step User Instruction Expected Result**

4 Logout of **IESO Reports (Private) UI** by clicking **Logout** in the top right corner.

After clicking the **Logout** button as shown below, the page will be redirected to the authentication page:

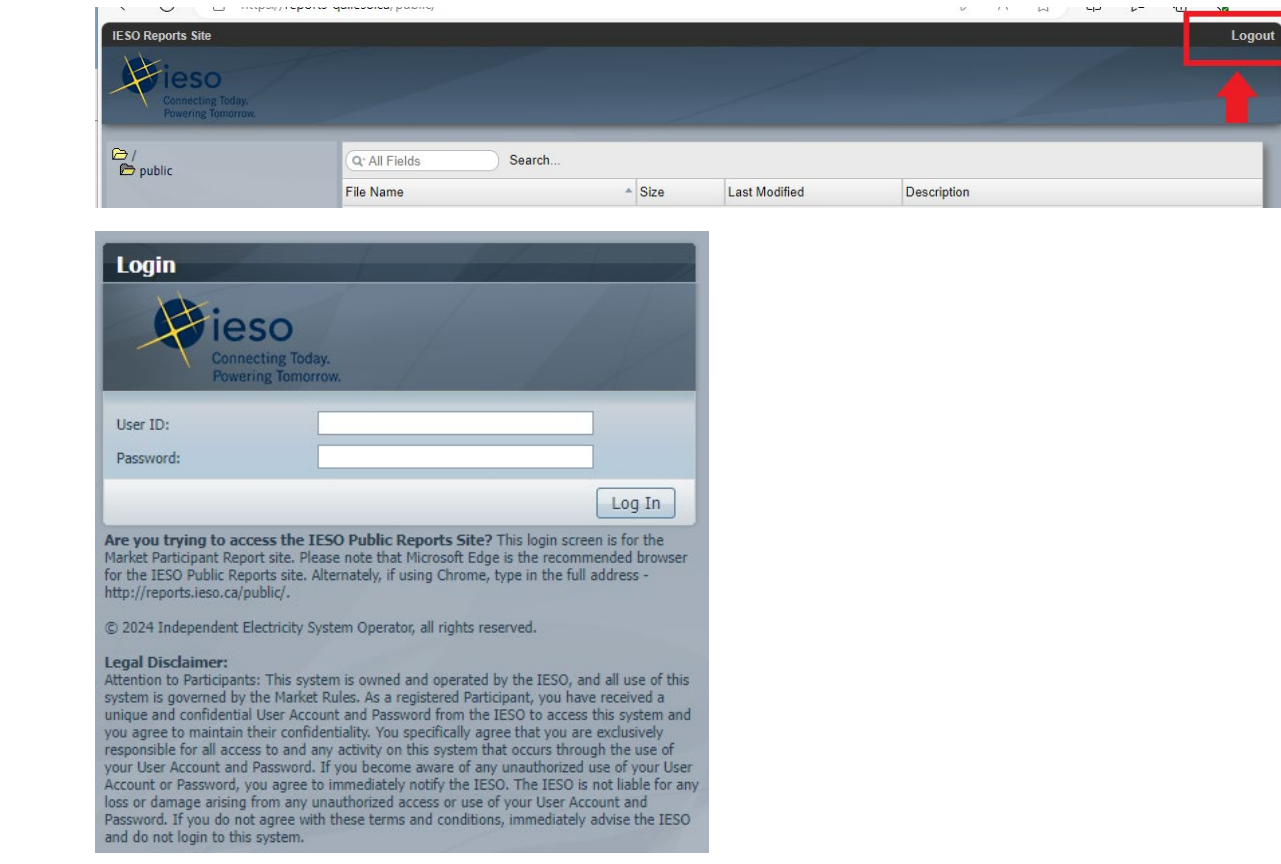

## <span id="page-9-0"></span>Additional Resources

Training material on the IESO Reports Site UI is available here:

• [Quick-Take: Retrieving Reports via IESO Reports Site](https://www.ieso.ca/-/media/Files/IESO/Document-Library/training/QT-Retrieving-Reports-via-IESO-Reports-Site.ashx)

**Independent Electricity System Operator** 1600-120 Adelaide Street West Toronto, Ontario M5H 1T1

Phone: 905.403.6900 Toll-free: 1.888.448.7777 E-mail: [customer.relations@ieso.ca](http://citadel.corp.int/otcsdav/nodes/269234/mailto%3Acustomer.relations%40ieso.ca)

**[ieso.ca](http://www.ieso.ca/)**

OIESO Tweets in [linkedin.com/company/IESO](https://www.linkedin.com/company/ieso/)

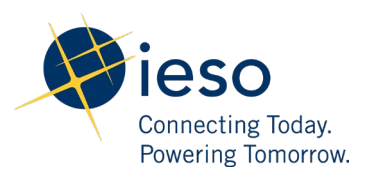